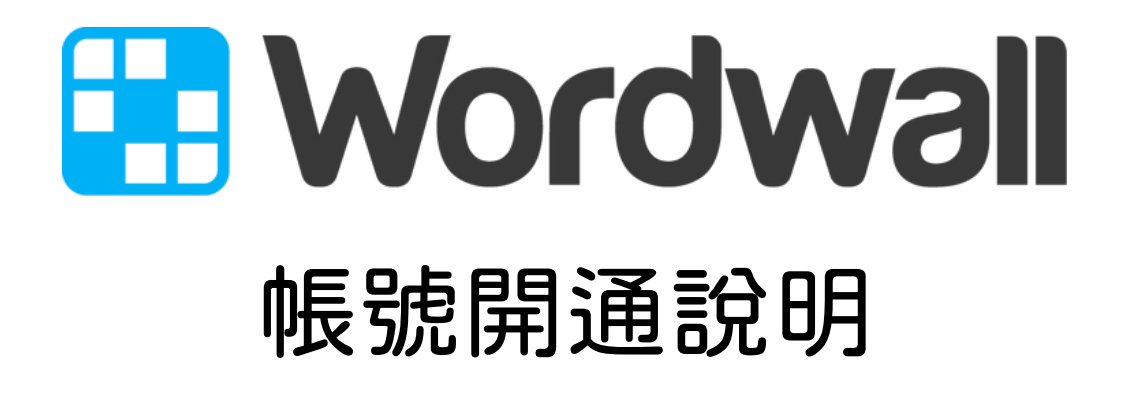

## 在您申請之後,系統會寄發一封通知信到您的信箱,請老 師依照此一順序開通帳號:

1、請老師先註冊 Wordwall 帳號 https://wordwall.net/tc/

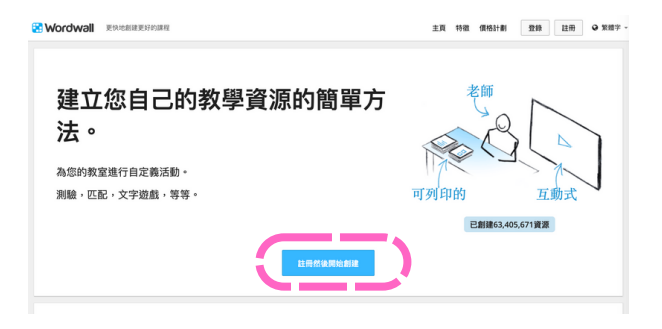

2、再點開通信中的「激活邀請」

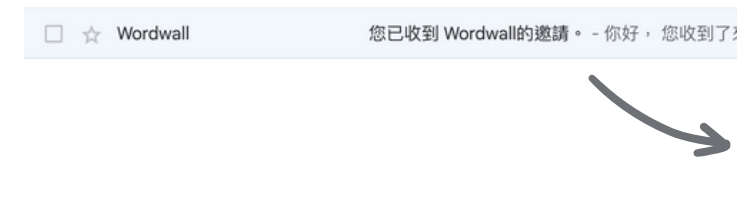

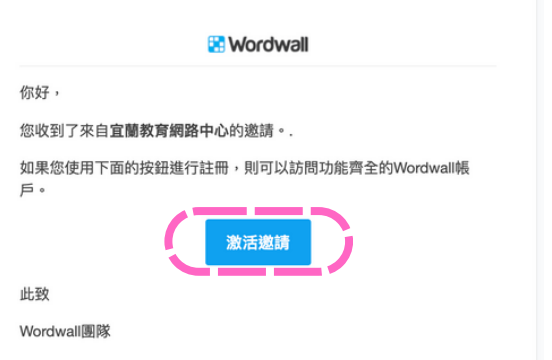

3、請確定個人資料後,勾選同意 鈕,並點選「綁定我的帳戶」即 可開通帳號

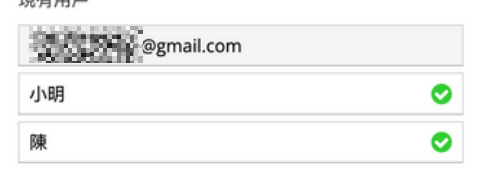

■ 我瞭解,如果我有個人訂閱,該訂閱將被取消,並且不再收取任何款項。

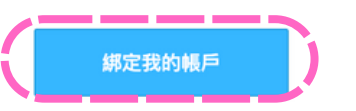

 $m \neq m \in$ 

然後點一下「創建活動」看一下是不是有35個活動範本,就代 表已經是專業版帳號囉(若是標準版就只有18個)